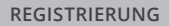

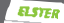

# Die Registrierung bei Mein ELSTER.

 $\sqrt{\epsilon$  Abbredon

ELSTER. Die elektronische Steuererklärung.

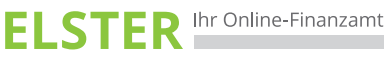

ww[w.elster.de](http://www.elster.de)

### ELSTER – Ihre papierlose Steuererklärung

Mit **Mein ELSTER** wird ein barrierefreier und plattformunabhängiger Zugang zu den elektronischen Diensten der Steuerverwaltung angeboten.

Für die papierlose Übermittlung von Steuererklärungen müssen Sie sich nur einmalig unter **[www.elster.de](http://www.elster.de)** registrieren. Anschließend können Sie bei **Mein ELSTER** nahezu alle Steuererklärungen und -anmeldungen erstellen und übermitteln. Daneben stehen Ihnen weitere Serviceleistungen, wie z. B. die vorausgefüllte Steuererklärung, zur Verfügung.

Zur Registrierung haben Sie verschiedene Möglichkeiten. Für fast alle Nutzer ist die Zertifikatsdatei die beste Wahl. Für Unternehmer und Steuerberater stehen noch andere Login-Optionen zur Verfügung.

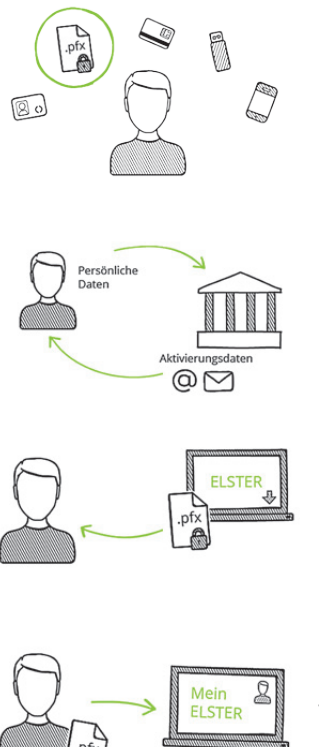

#### **1. Login-Optionen**

Sie entscheiden sich für das Login mit einer Zertifikatsdatei.

#### **2. Registrierung**

Das Finanzamt stellt Ihnen **Aktivierungsdaten** per E-Mail und per Post zu.

#### **3. Zertifikat herunterladen**

Sie geben Ihre Aktivierungsdaten ein und erhalten Ihre Zertifikatsdatei als **Download**.

#### **4. Login**

Jetzt können Sie sich mit Ihrer Zertifikatsdatei einloggen.

## Registrierung

Aus Sicherheitsgründen erfolgt die Registrierung in drei Schritten und dauert ca. zehn Werktage.

Die Registrierung erfolgt **verschlüsselt** unter **[www.elster.de](http://www.elster.de)**.

### **Registrierung**

Dateneingabe Absenden Bestätigung der E-Mail-Adresse

Zur Abgabe Ihrer Steuererklärung registrieren Sie sich mit **Ihrer persönlichen Identifikationsnummer**. Diese finden Sie oben links auf der ersten Seite Ihres Einkommensteuerbescheids. Alternativ können Sie diese unter **ww[w.identifikationsmerkmal.d](http://www.identifikationsmerkmal.de)e** anfordern.

Im Rahmen der Registrierung müssen Sie eine Sicherheitsabfrage beantworten. Diese dient zu Ihrer späteren Identifizierung, falls Sie Ihr Benutzerkonto löschen möchten. Die Antwort auf die Sicherheitsabfrage sollten nur Sie kennen und sollte an keine andere Person weitergegeben werden.

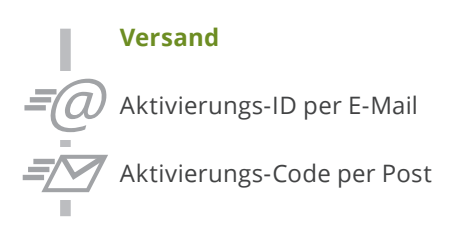

Nach dem Senden der Daten empfangen Sie eine erste E-Mail, deren Zustellung Sie bestätigen müssen. Anschließend erhalten Sie eine zweite E-Mail mit einer **Aktivierungs-ID** sowie per Brief-Post einen **Aktivierungs-Code**.

Dieser wird von der Steuerverwaltung Ihres Landes an die Adresse verschickt, die den Meldebehörden bekannt ist. Der Postversand erfolgt binnen weniger Tage.

Sobald Ihnen beide Aktivierungsdaten vorliegen, können Sie mit der Registrierung fortfahren.

**Zertifikat generieren** Aktivierungsdaten eingeben Zertifikatsdatei erstellen Zertifikatsdatei herunterladen

Klicken Sie auf den Link aus der zweiten E-Mail und geben Sie dann die Aktivierungs-ID aus der E-Mail und den Aktivierungs-Code aus dem Brief ein.

Im nächsten Schritt vergeben Sie ein persönliches Passwort für die Nutzung von **Mein ELSTER.** Klicken Sie auf "Erstellen", um Ihre Zertifikatsdatei im nächsten Schritt herunterladen zu können. Ihre persönliche Zertifikatsdatei erkennen Sie an der Endung .pfx und wird standardmäßig im Download-Verzeichnis Ihres Browsers gespeichert.

Dieser Vorgang kann je nach Internet-Anbindung mehrere Minuten dauern. Haben Sie daher bitte Geduld und brechen Sie den Vorgang nicht ab!

Bitte erstellen Sie eine Sicherungskopie der Datei und speichern diese in einem Ihnen bekannten Ordner des Dateisystems. Wir empfehlen Ihnen, zusätzlich eine weitere Kopie der Zertifikatsdatei auf einem Stick abzuspeichern, da die Zertifikatsdatei nicht wiederhergestellt werden kann. Bitte beachten Sie zudem, dass das von Ihnen vergebene Passwort nicht zurückgesetzt werden kann!

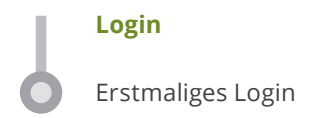

Bitte führen Sie nun das erstmalige Login bei **Mein ELSTER** aus und vervollständigen Sie Ihr Profil. Erst mit diesem Schritt ist die Registrierung vollständig abgeschlossen.

Beachten Sie bitte, dass der gesamte Registrierungsprozess **innerhalb von 100 Tagen abgeschlossen werden muss**!

### Zertifikat immer dabei – ElsterSmart

Alternativ können Sie sich mit Ihrem Smartphone mit Hilfe der App "ElsterSmart" registrieren und die Zertifikatsdatei auf Ihrem Smartphone sicher in **ElsterSmart** speichern. Damit haben Sie Ihre Zertifikatsdatei stets dabei und können überall auf **Mein ELSTER** unter **[www.elster.de](http://www.elster.de)** zugreifen.

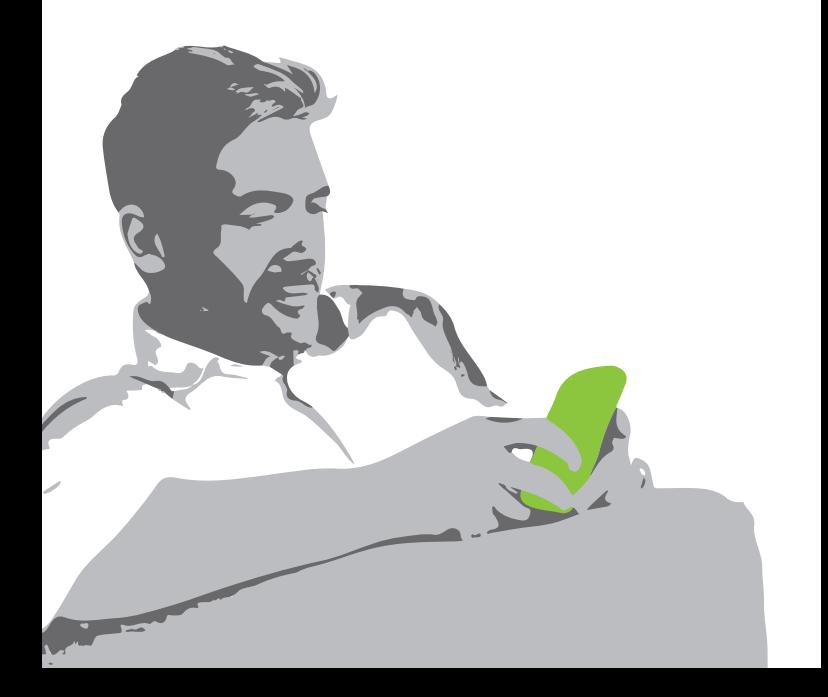

### Sicherheitshinweise

Bewahren Sie Ihr Passwort bzw. die Antwort Ihrer Sicherheitsabfrage **nicht** zusammen mit dem Zertifikat auf. Geben Sie weder Ihre Zertifikatsdatei noch Ihr Passwort an andere Personen weiter. So können Sie einen Missbrauch Ihres Zertifikats durch unberechtigte Personen verhindern.

Nach einem Verlust der Zertifikatsdatei sollte das Benutzerkonto bei **Mein ELSTER** gelöscht werden. Nähere Informationen hierzu erhalten Sie unter **[www.elster.de](http://www.elster.de)** im Bereich "Benutzerkonto-Verwaltung".

### Technische Hinweise

Aktuelle Informationen zu den technischen Voraussetzungen erhalten Sie im Internet unter **[www.elster.de](http://www.elster.de)** unter "Systemanforderungen".

## Hilfe zu ELSTER

Weitere Informationen erhalten Sie im Internet unter **[www.elster.de](http://www.elster.de)**. Persönlich steht Ihnen die Hotline unter der Telefonnummer 0800 52 35 055, per E-Mail unter **[hotline@elster.d](mailto:hotline%40elster.de?subject=)e** oder per Kontaktformular unter **[www.elster.d](http://www.elster.de)e > Kontakt** zur Verfügung.

#### **HERAUSGEBER**

Die Senatorin für Finanzen Bremen Pressereferat Rudolf-Hilferding-Platz 1 28195 Bremen

ww[w.finanzen.bremen.de](http://www.finanzen.bremen.de)

Gestaltung bluehouse GmbH, Hannover

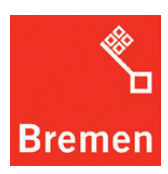